## Anleitung LaserPecker

1. Gerät starten

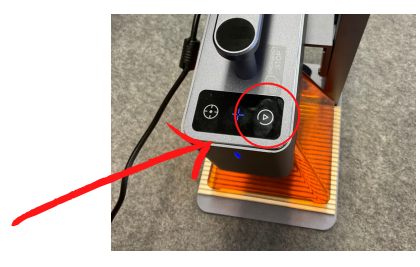

- 2. Mit iPad verbinden, dazu Bluetooth auf dem iPad aktivieren und dann mit dem LaserPecker verbinden Passwort (falls erforderlich) lautet: 100323
- 3. Material unter den Laser legen (auf die geriffelte Fläche)
- 4. Design erstellen, Bild einfügen oder Schrift erstellen (am iPad)
- 5. Entfernung des Laserkopfes zur Oberfläche des Objekts muss immer 11cm betragen. Dazu kann das Lineal verwendet werden. Die Schutzhaube hat ebenfalls genau den Abstand von 11cm zum Objekt
- 6. Wenn die Datei fertig ist, auf "weiter" klicken, dann die Breite der Datei einstellen
- 7. Auf "Vorschau" wird der Umriss der Datei auf dem Material gezeigt.
- Wenn alles stimmt, dann auf "Weiter" klicken
- $\aleph$ Nun werden Material, Leistung und Tiefe eingestellt
- 9. Die Lasergravur kann starten

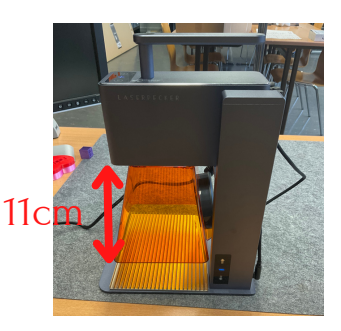

## Anleitung LaserPecker

## Zusatz Zylinder gravieren:

- Wenn ein Zylinder graviert werden soll, muss die "Dritte Achse" angeschlossen werden 1.
- 2. Dritte Achse mit Kabeln am Laser<br>2. leuchtet die Kontrollleuchte blau. Dritte Achse mit Kabeln am Lasermodul verbinden. Wenn alles richtig verbunden ist,
- $3.$  Auf dem iPad un Säule aktivieren Auf dem iPad unter Einstellungen Dritte Achse + Zylindrische
- 4. Bei glatten Oberflächen die beiliegenden Silikonringe verwenden
- 5. Abstand auf 11cm einstellen und dann die Schritte aus der Anleitung befolgen

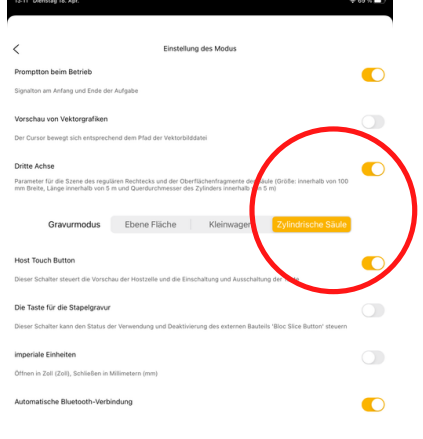